# **Cornell<br>Engineering** Simulation of Diffusion **Steady-State Diffusion Transient Diffusion** Solve for time variation of drug Solve for concentration of oxygen in concentration in a spherical skull a spherical metastatic liver lesion ANSYS tutorial: ANSYS tutorial: https://confluence.cornell.edu/x/W0iJFg https://confluence.cornell.edu/x/Y0iJFg

### **Cornell** Steady-State Diffusion: Problem Statement**Engineering** BME 2000 and ENGRD 2202 Biomedical Transport Phenomena Solutions from Fall 2018 Material for class starting 2019-10-24 1. Consider the steady-state solution for radial diffusion (no convection) in a solute-solution that obeys Fick's law. (a) Please cross out terms in Truskey-Yuan-Katz (Second edition) Table 7.2 p. 350, Eq. 7.3.13c to determine the governing diffusion equation. No convection:  $\mathbf{v} = 0$ . Steady state:  $\partial/\partial t = 0$ . Radial diffusion:  $C(r, \theta, \phi) = C(r)$  so  $\partial/\partial \theta = 0$ and  $\partial/\partial \phi = 0$ . The result is  $0 = D_{i,j}\left(\frac{1}{r^2}\frac{\partial}{\partial r}\left(r^2\frac{\partial C_i}{\partial r}\right)\right) + R_i.$  $(1186)$ i. What are the two boundary conditions?  $C_i(r=R) = C_0$  $(1198)$  $C_i(r) < \infty$  for all  $0 \le r \le R$ .  $(1199)$

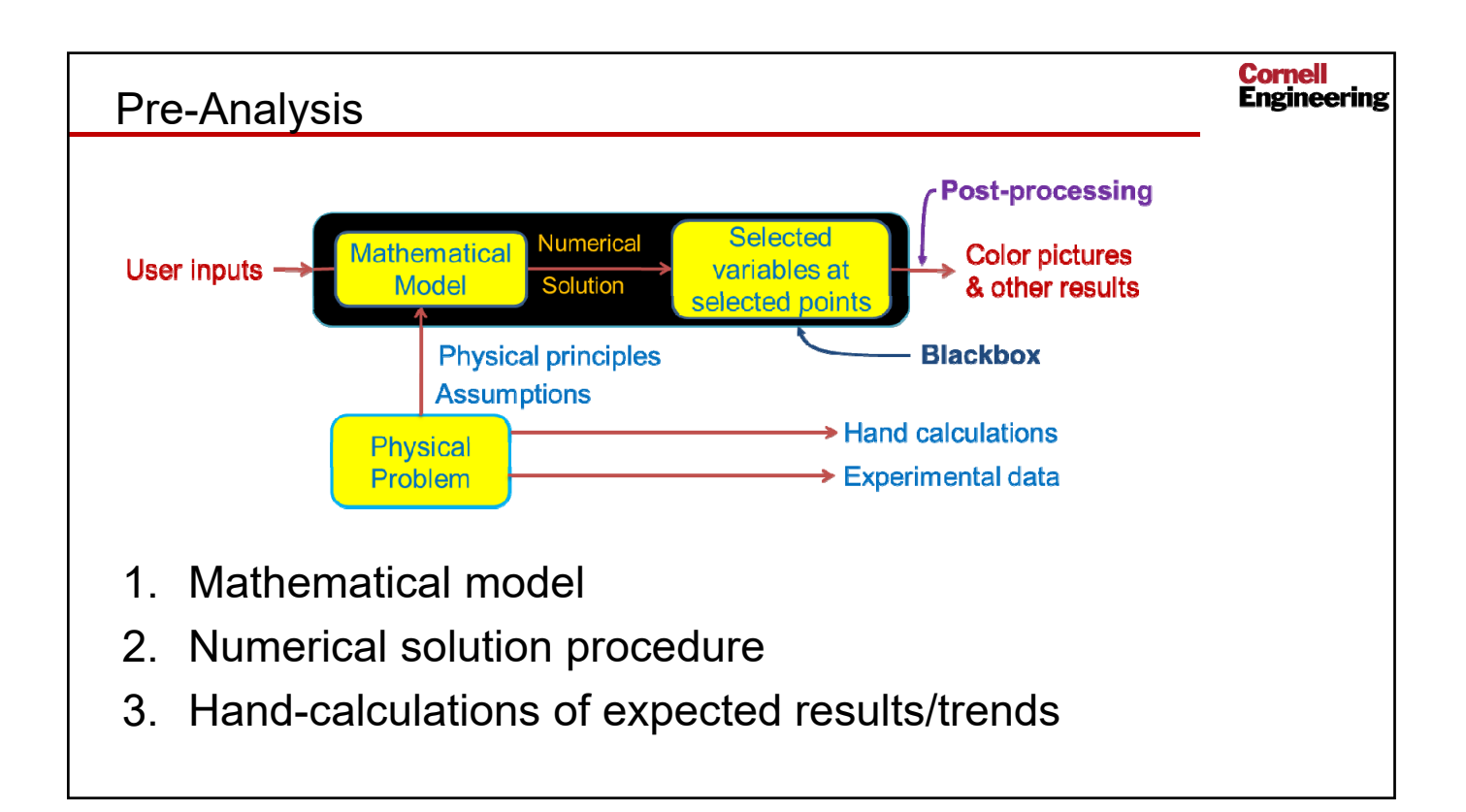

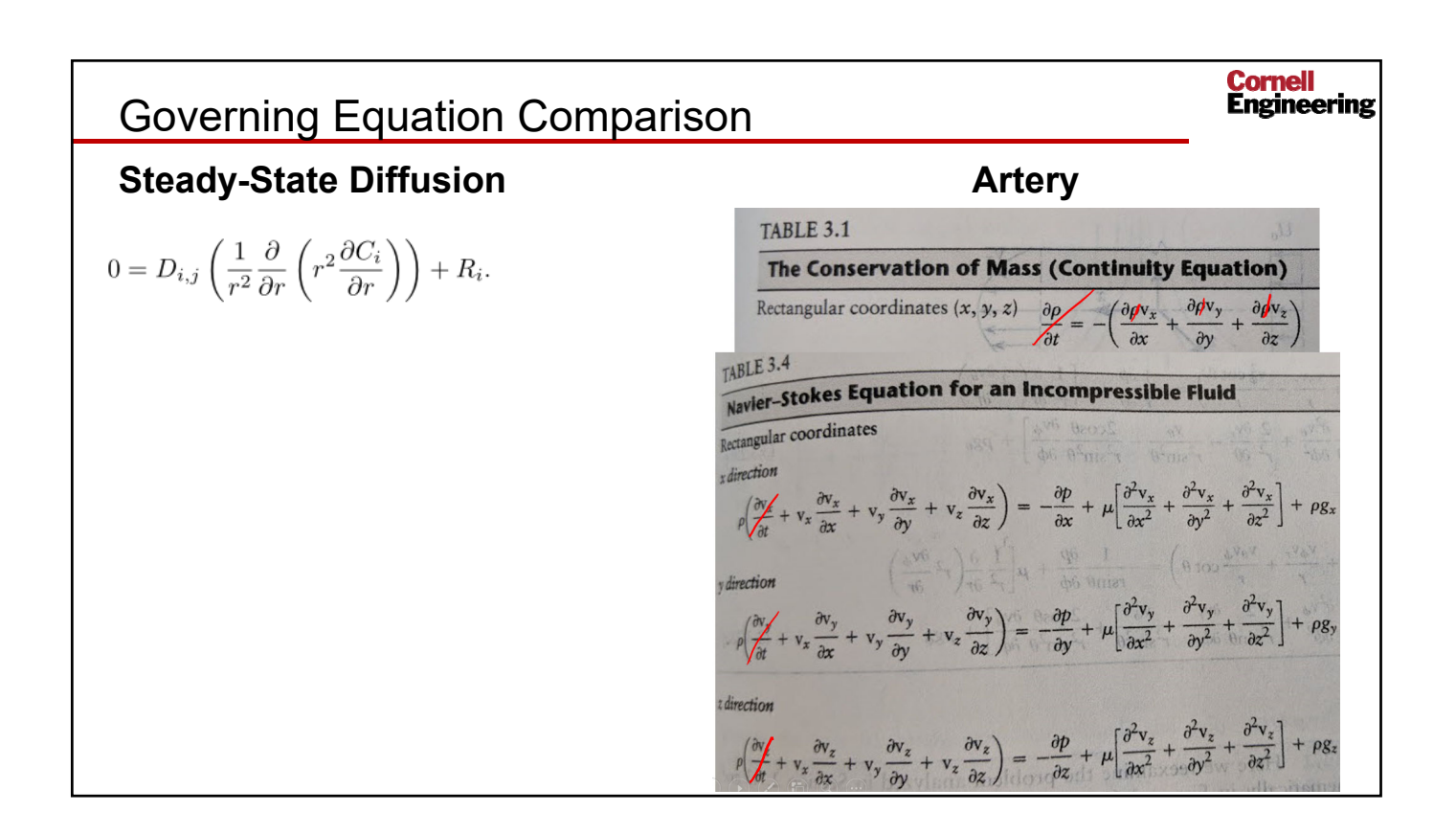

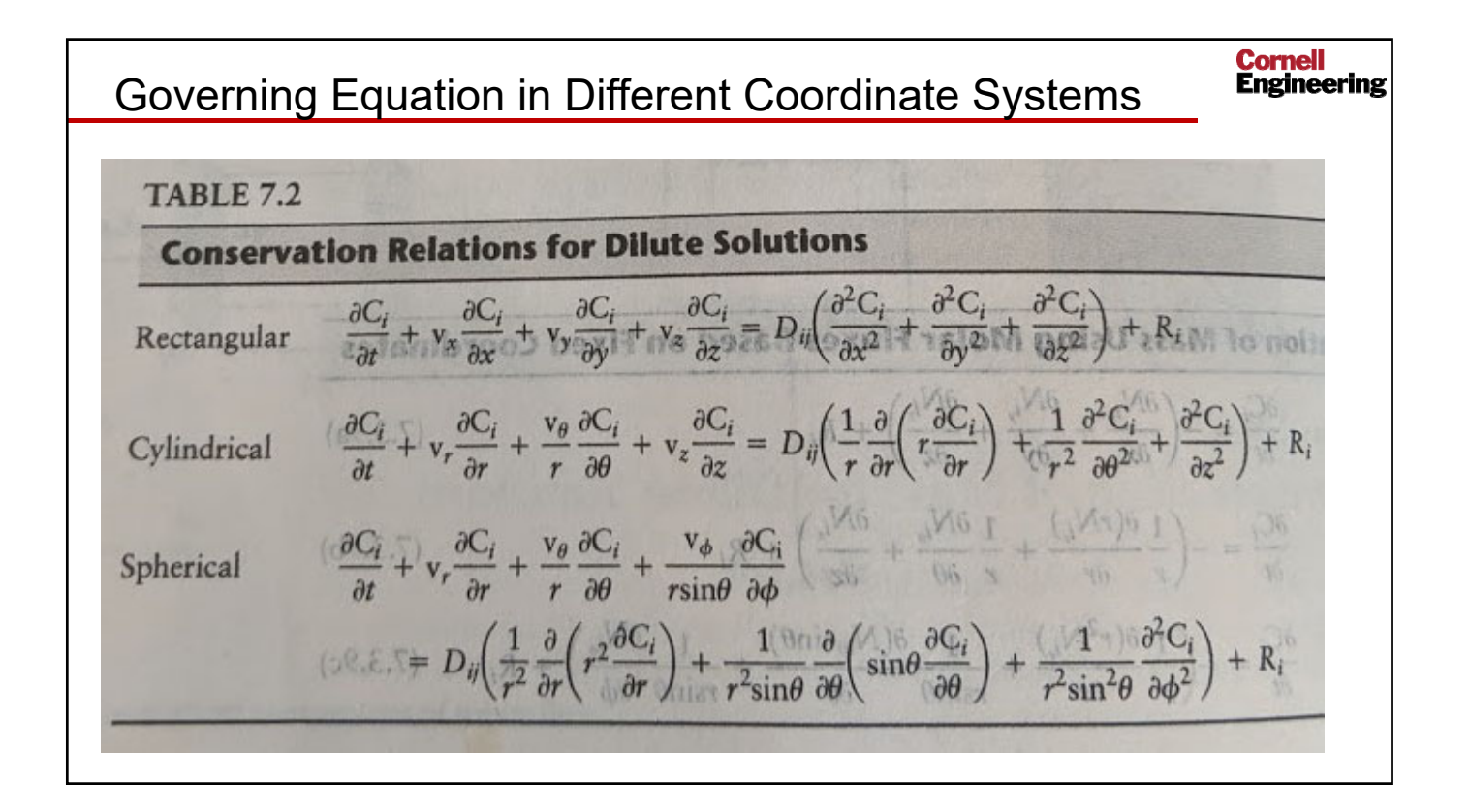

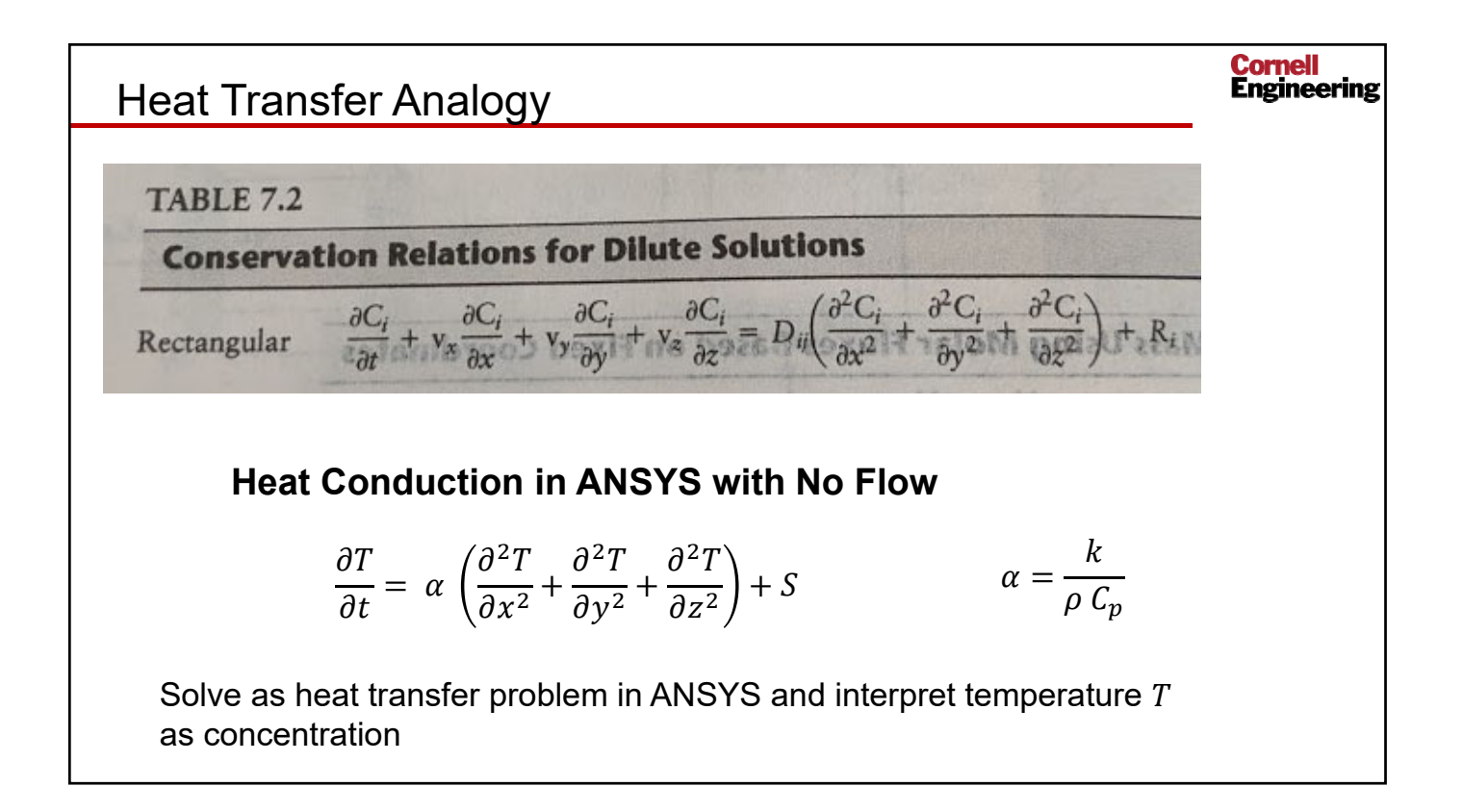

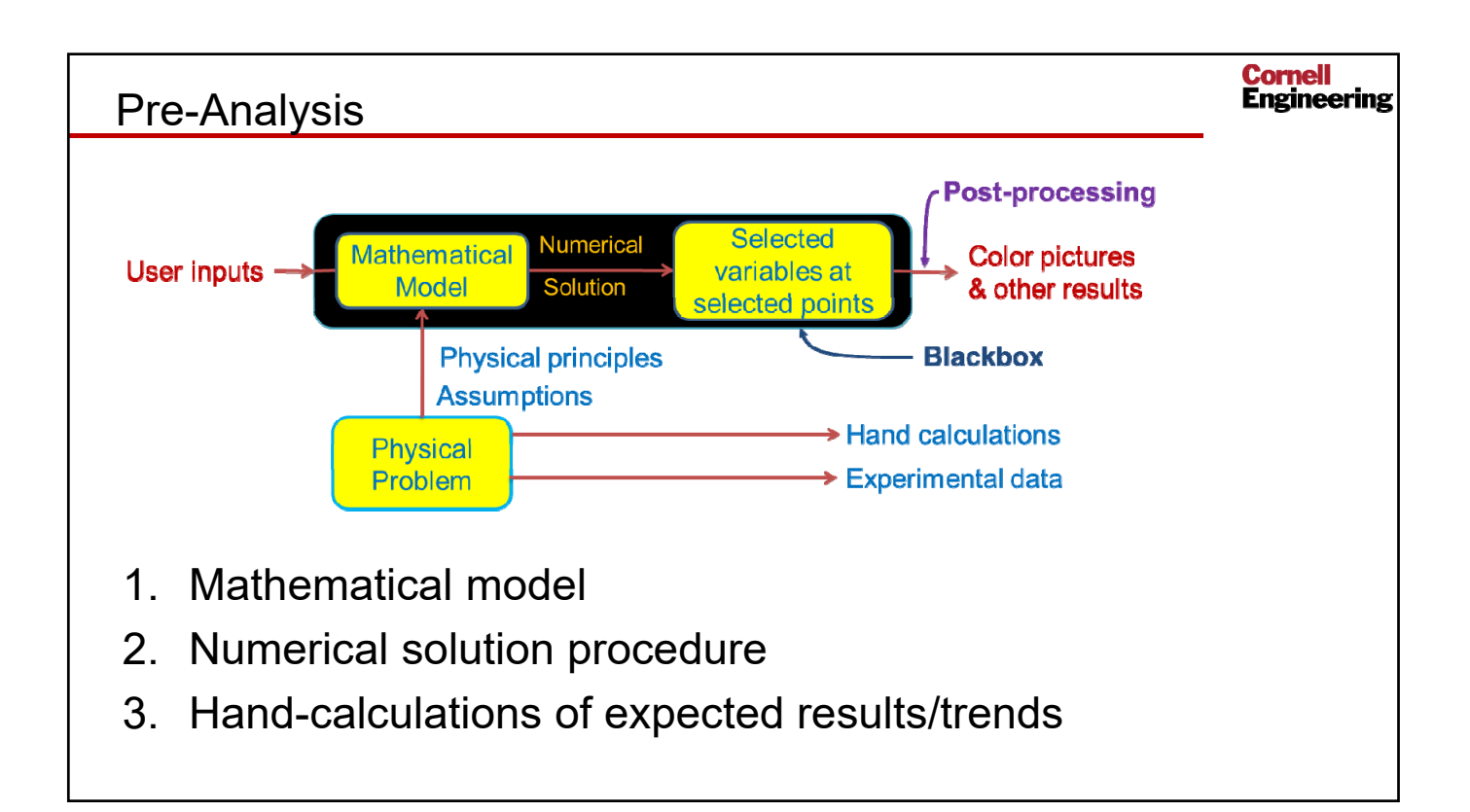

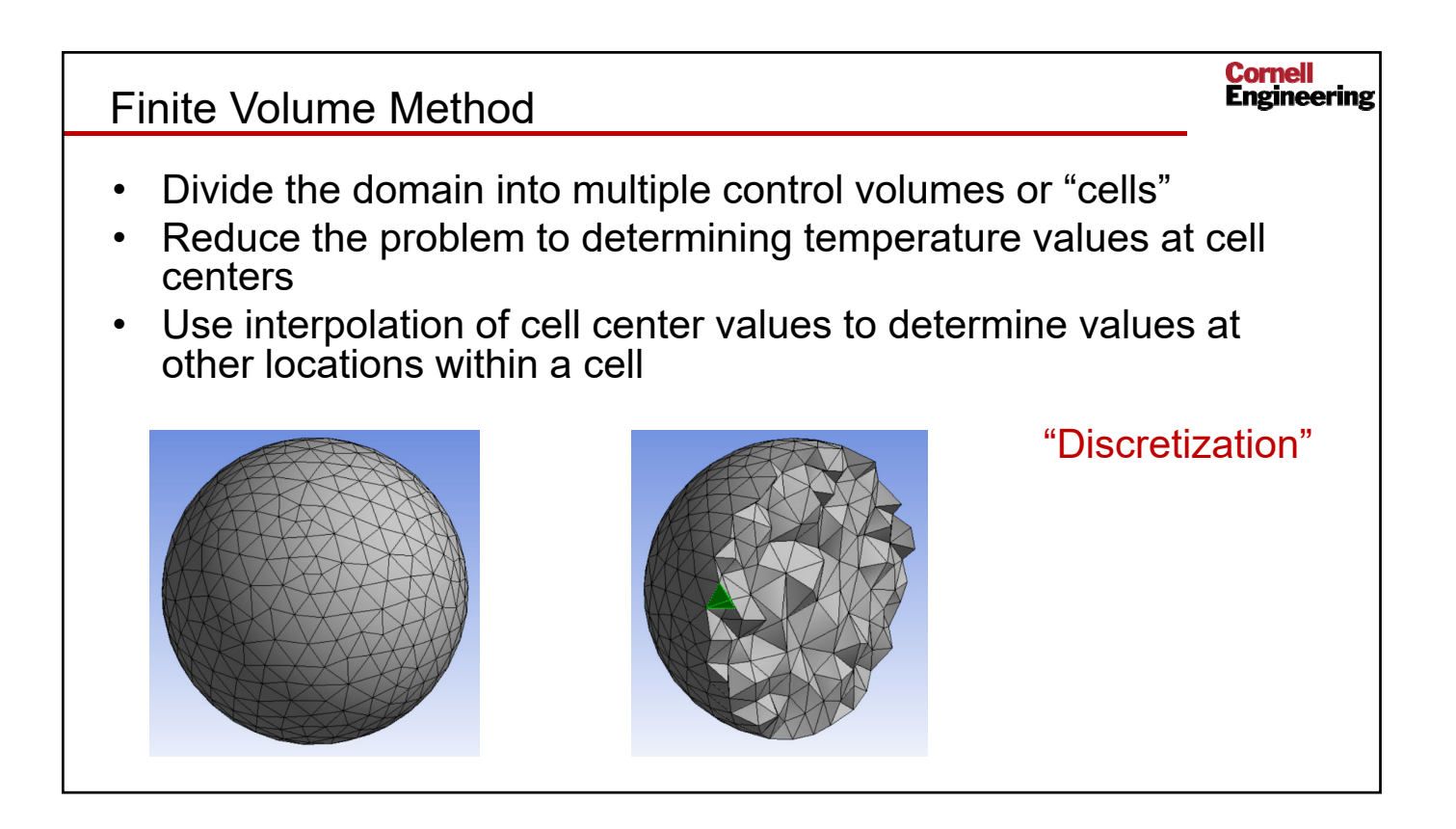

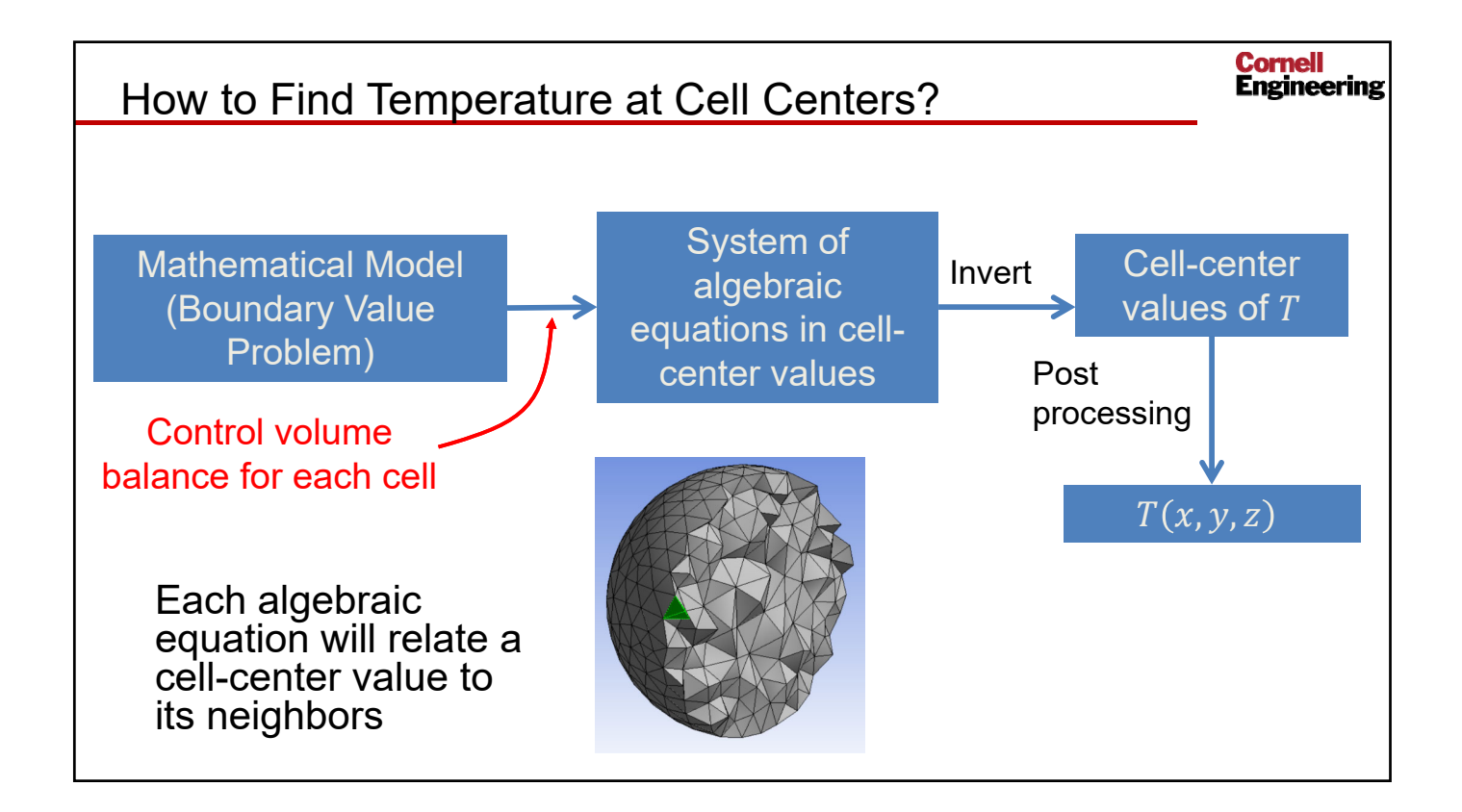

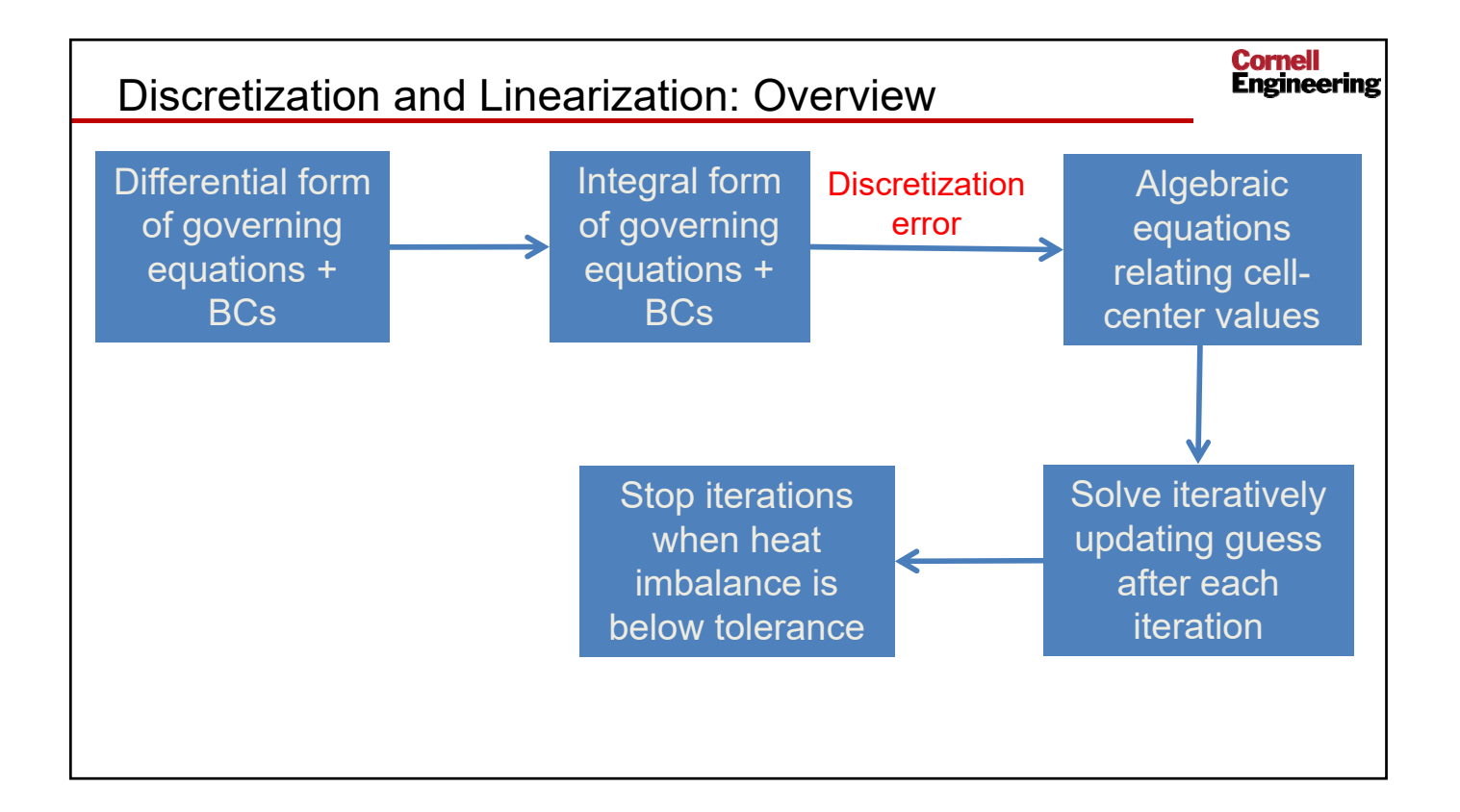

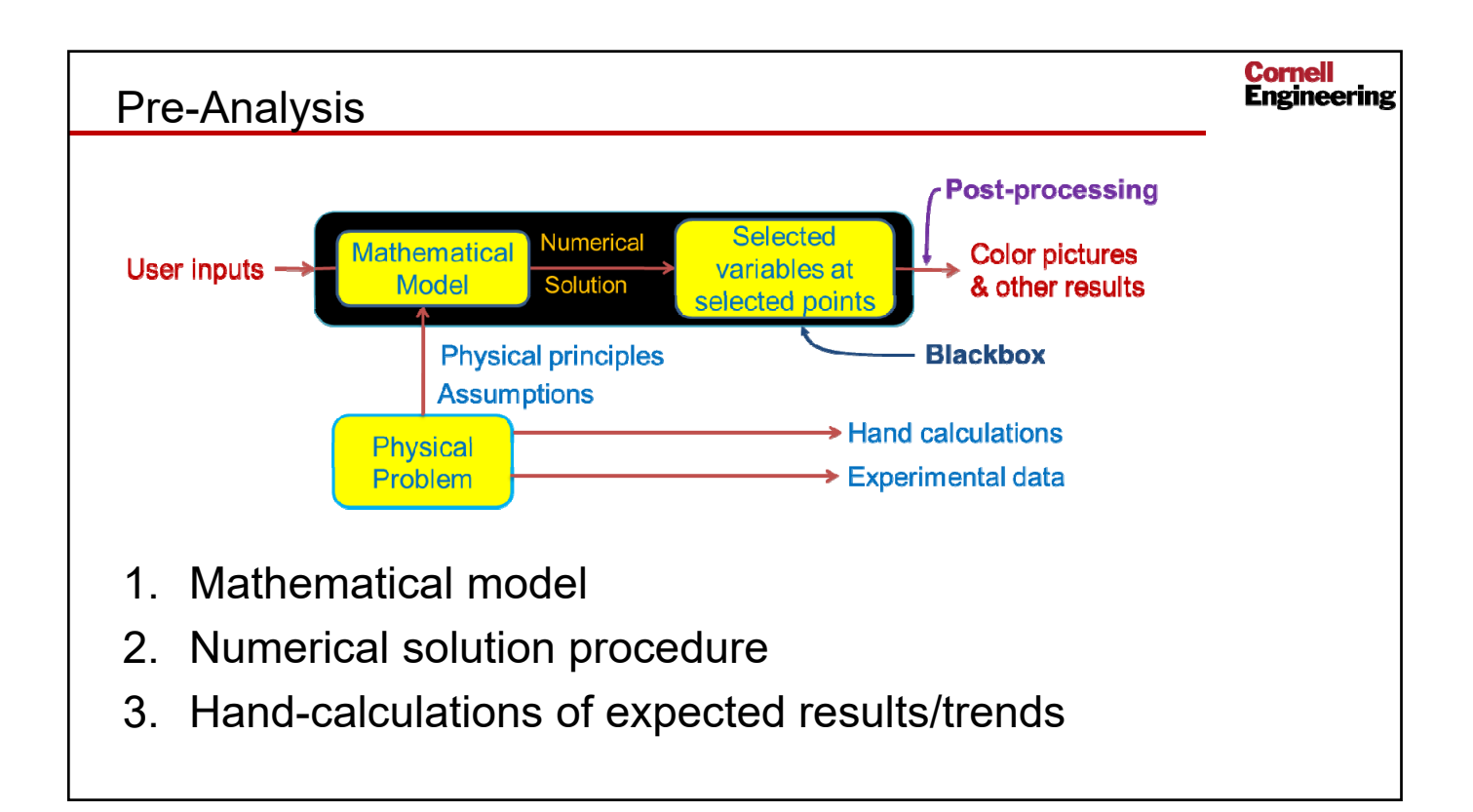

![](_page_5_Figure_1.jpeg)

![](_page_6_Figure_0.jpeg)

![](_page_6_Figure_1.jpeg)

![](_page_7_Figure_0.jpeg)

![](_page_7_Figure_1.jpeg)

![](_page_8_Figure_0.jpeg)

![](_page_8_Figure_1.jpeg)

![](_page_9_Figure_0.jpeg)

![](_page_9_Figure_1.jpeg)

![](_page_10_Figure_0.jpeg)

![](_page_10_Figure_1.jpeg)

![](_page_11_Figure_0.jpeg)

![](_page_11_Figure_1.jpeg)

## Diffusion: Outline of Steps in ANSYS

### Steady State

- 1. Start Workbench 2019R2
- 2. Under Analysis Systems, double‐click Fluid Flow (Fluent)
- 3. Rename it to "Diffusion (Steady)"
- 4. Double‐click Geometry to launch SpaceClaim
- 5. Create a sphere at the origin with diameter of 2 meters
- 6. Exit SpaceClaim, then double‐click on Mesh to launch the mesher
- 7. Add Body Sizing, Element Size = 0.1 meters. (Soft) MAKE SURE THE UNITS ARE CORRECT.
- 8. Named Selections: farfield, fluid\_domain
- 9. Exit the mesher and make sure Mesh is updated in Workbench window
- 10. Save project now and often
- 11. Double-click on Setup to launch Fluent
- 12. Enable energy equation
- 13. Specify material properties:
	- a Thermal conductivity, density, specific heat = 1 (to give non-dimensional problem)
	- b Leave viscosity as default value
- 14. Specify the Cell Zone conditions
	- a Enable Source Terms
	- b Source Terms tab > Energy > Edit
		- i. Number of Energy sources = 1
		- ii. Down arrow next to gray box > Select Constant
		- iii. Value =  $-3$  W/m3 (for alpha =  $\frac{1}{2}$ )
- 15. Domain > Mesh > Units > Temperature = C
- 16. Specify the boundary conditions:
	- a Farfield: Wall: Temperature = 1°C
	- b NOTE: For Axisymmetric case, you will need both an axis and a symmetry boundary condition
- 17. Controls > Equations > disable Flow
- 18. Add Surface Report
	- a Report Definitions > New > Surface Integral > Area‐weighted Average > Wall Fluxes > Total Surface Heat Flux > Surfaces: farfield
- 19. Monitors > Residual > Convergence Conditions > Add
	- a Choose the report definition we just made
	- b Use Iterations = 5
	- c All Conditions are Met
- 20. Initialization > Standard Initialization
	- a  $T = 1^{\circ}C$
- 21. Run Calculation > Number of Iterations: 20
- 22. Click on Calculate to have the solver calculate cell center temperatures
- 23. Close out of Fluent and then double‐click on Results to launch CFD‐Post
- 24. Post‐process the results in CFD Post
	- a Create a line (0,0,0) to (1,0,0)
	- b Plot temperature along the line
	- c Variable tab > Temperature > Units > C
	- d Import csv of analytical results
	- e Change axes titles under the respective axis tab
	- f Change series names under the Line Display tab

![](_page_13_Figure_7.jpeg)

g Change font sizes under the Chart Display tab

25. Refine the mesh, re-run and check sensitivity of results to the mesh

### Transient

Note: We will use Axisymmetric to reduce computational time.

- 1. Start Workbench 2019R2
- 2. Under Analysis Systems, double‐click Fluid Flow (Fluent)
- 3. Rename it to "Diffusion (Transient)"
- 4. Set Analysis Type to 2D and then double-click Geometry to launch SpaceClaim
- 5. Sketch two concentric circles of diameter 2m and 200mm for use with the patch initialization
- 6. Use lines to cut circles into quadrants and delete all but the top-right quadrant
- 7. Exit SpaceClaim, then double‐click on Mesh to launch the mesher
- 8. Add two Face Sizings, one to each face, Element Size = 1/10 of the radius of the face. (Soft) MAKE SURE THE UNITS ARE CORRECT.
- 1. Named Selections: outer boundary, axis, symmetry, inner region, outer region
- 9. Exit the mesher and make sure Mesh is updated in Workbench window
- 10. Save project now and often
- 11. Double-click on Setup to launch Fluent
- 12. Change Steady to Transient, set 2D Planar to 2D Axisymmetric
- 13. Enable energy equation
- 14. Specify material properties:
	- a. Thermal conductivity, density, specific heat = 1 (to give non-dimensional problem)
	- b. Leave viscosity as default value
- 15. Domain > Mesh > Units > Temperature = C
- 16. Specify the boundary conditions:
	- a. Outer‐boundary: Wall: Heat Flux = 0
	- b. NOTE: You will need to have both an axis and a symmetry boundary condition.
- 17. Controls > Equations > disable Flow
- 18. Add Volume Report
	- a. Report Definitions > New > Volume Integral > Volume‐weighted Average > Temperature > Static Temperature > Zones: inner\_region
- 19. Initialization > Standard Initialization
	- a.  $T = 0^{\circ}C$
	- b. Patch > Apply  $T = 1^{\circ}C$  to inner\_region
- 20. Calculation Activities > Create > Solution Data Export
	- a. File Type: CDAT for Ensight and CFD Post
	- b. Cell Zones: both
	- c. Quantities: Static Temperature
	- d. Export Data Every 0.002 seconds, change Time Step to Flow Time
		- i. Exporting only at the required non-dimensional times keeps the file size smaller
	- e. Make sure "Write Case File Every Time" is selected
	- f. Choose a File Name
		- i. Note: Make sure to change the file name when you rerun the simulation with a different time‐step or it will overwrite your previous results
	- g. Append File Name with flow‐time, only need 3 decimal places
- 21. Run Calculation
	- a. Time step: 1e‐5 seconds (suggested)
		- i. Make sure that this value is visibly changing with each time step, but also make sure that it doesn't reach steady state too quickly (in this case, aim for at least 100 time steps)
	- b. Number of Iterations: 1000
- 22. Click on Calculate to have the solver calculate cell center temperatures
- 23. Close out of Fluent
- 24. Add a separate Results cell and double‐click to launch CFD‐Post
- 25. Load results and choose "Load only the last results"
- 26. Post‐process the results in CFD Post
	- a. Create a line (0,0,0) to (1,0,0) with 100 samples
	- b. Plot temperature along the line
- c. Variable tab > Temperature > Units > C
- d. Import csv of analytical results
- e. Change axes titles under the respective axis tab
- f. Change series names under the Line Display tab
- g. Change font sizes under the Chart Display tab
- 27. Refine the mesh, re-run and check sensitivity of results to the mesh<br>  $\Box$  New 2  $\vee$  transient diffusion 0.004 at 0.004s  $\searrow$

![](_page_15_Figure_6.jpeg)

![](_page_15_Figure_7.jpeg)